# 学习网移动端操作指南

(中优教育 APP1.0)

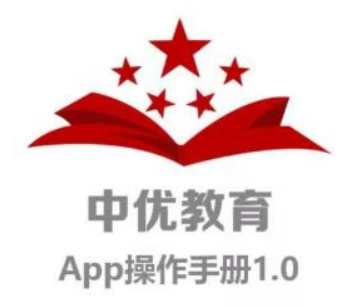

国家开放大学中优学院 2018 年 9 月

## 目录

- 1.使用说明
- 2.APP 下载方式
- 3.产品主要功能
- 4.如何使用
- 5.如何登录和注册
- 6.如何绑定
- 7.如何查询具体的一个课程和专业
- 8.如何查看一个学历(本科、专科)的所有专业
- 9. 如何学习课程
- 10.如何进行练习和形成性考核
- 11.如何查看自己的学习进度
- 12.如何查询自己的成绩
- 13.新媒体版块
- 14.其他功能

#### 1.使用说明

本文档适用于中优教育 APP 用户,登录和使用 APP 分为 三个步骤,注册→登录→绑定。

中优教育 APP 的主要功能有:移动在线学习(图文+视 频)练习测试、形成性考核和数据分析功能等。

### 2.APP 下载方式

公众号下载:关注"中优学院",从教学资源 → 中 优教育 APP 下载。

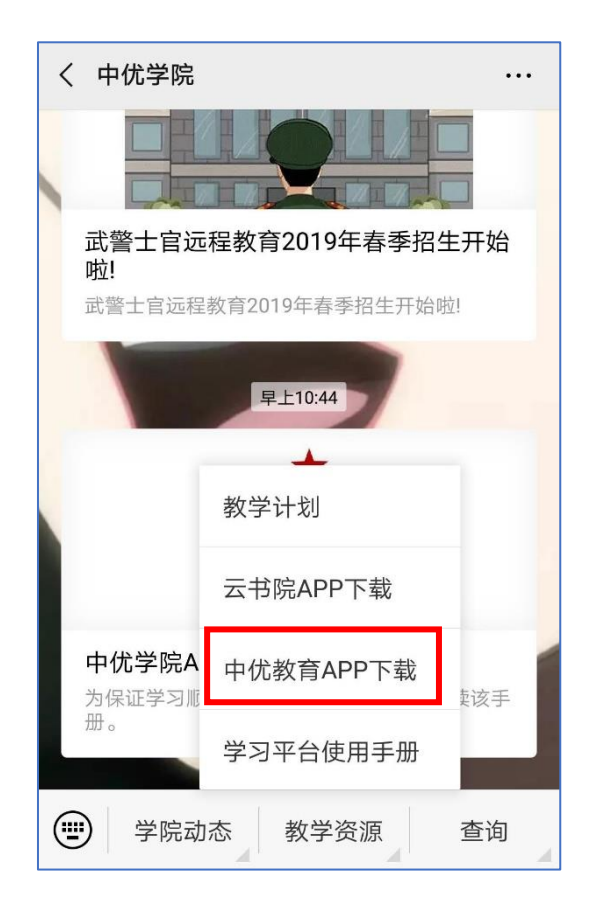

#### 3.主要功能

中优教育 APP 主要为学员学习、考试提供服务,分为 四个板块:首页、我的课程、我的学习、我的空间。

APP 主要功能是图文、视频的课程学习,课后的练习测 试、形成性考核,考试成绩查询等。

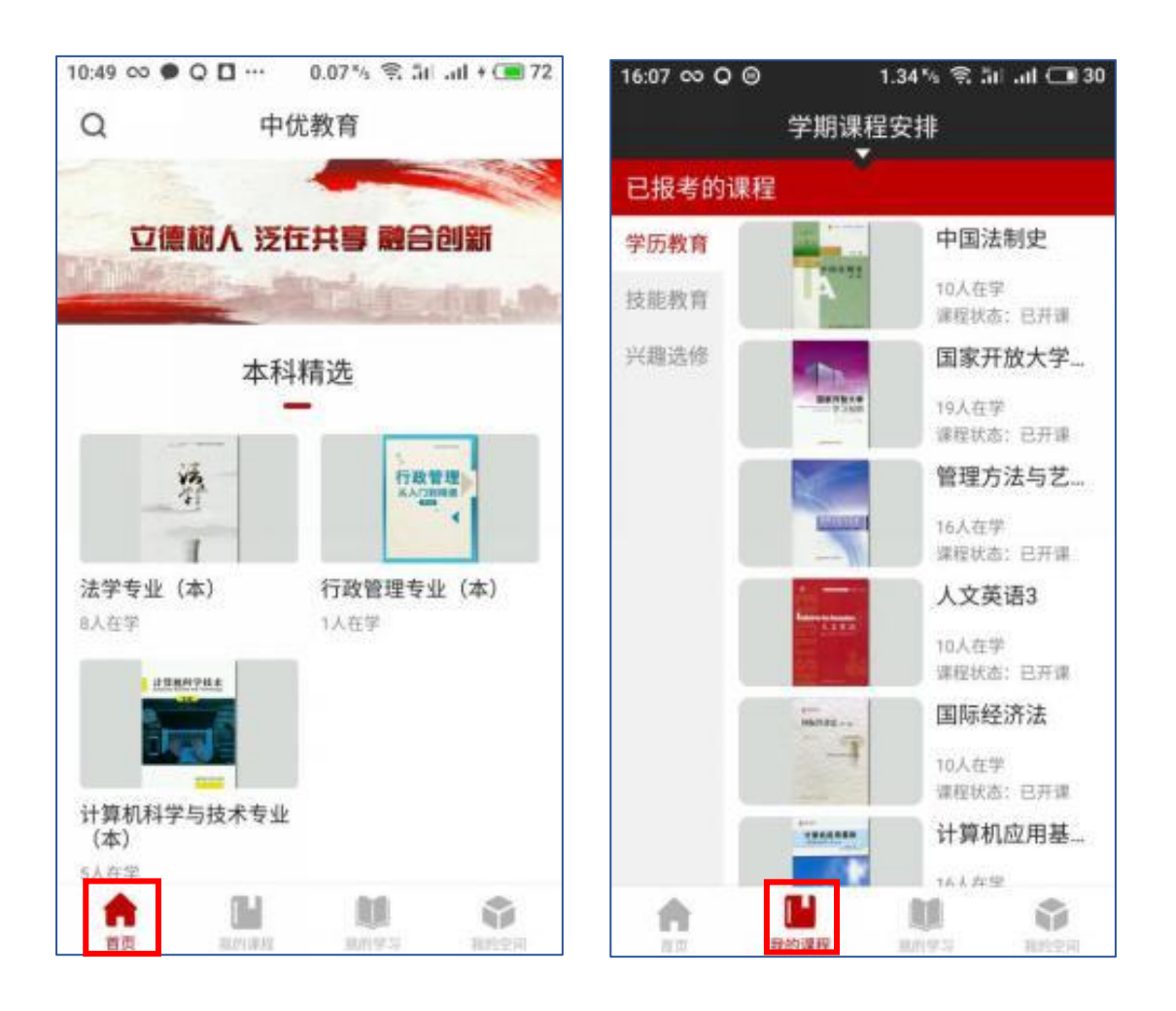

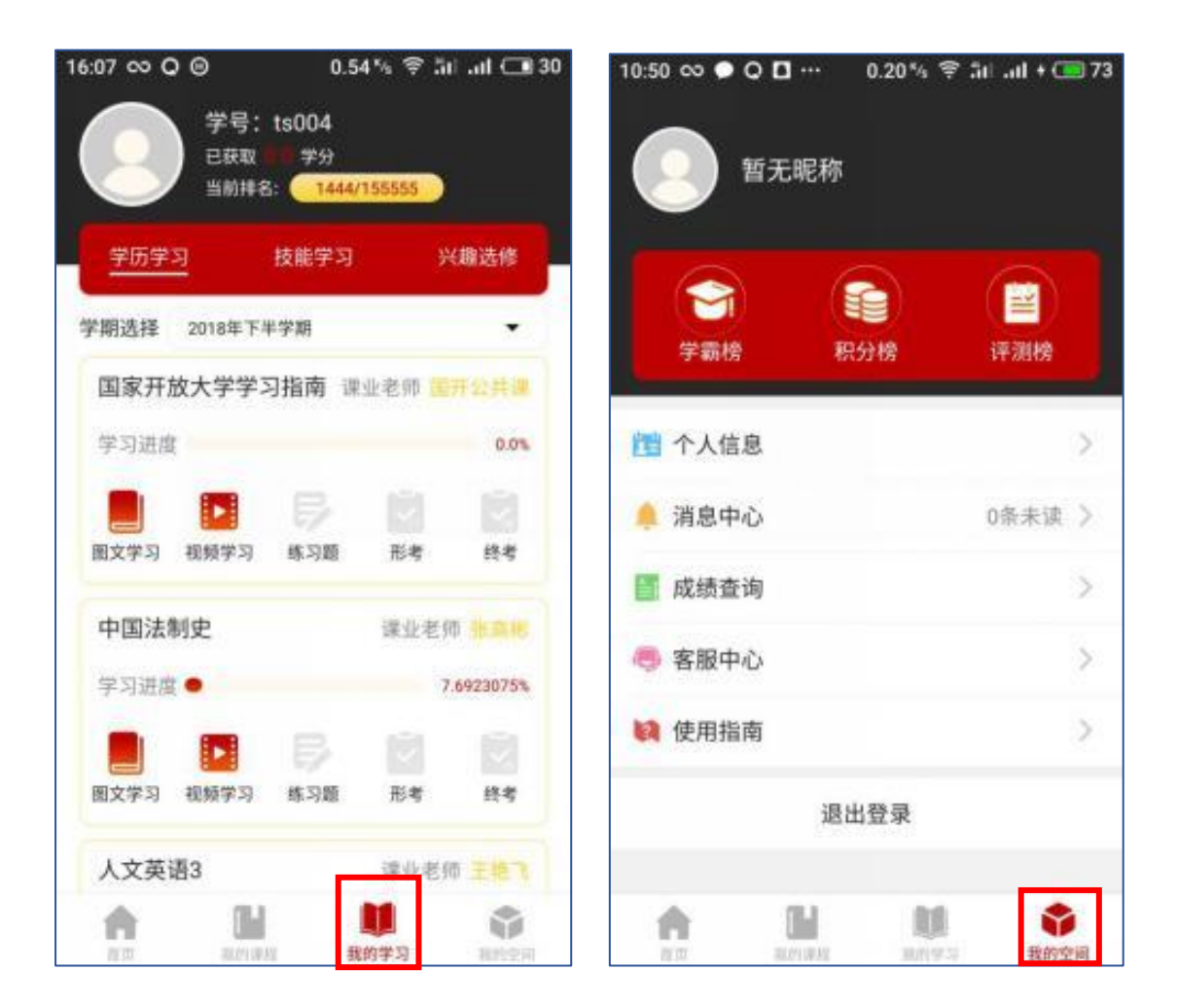

#### 4.如何使用

访问首页不需要用户登录,访问"我的课程""我的 学习""我的空间"必须使用注册账号登录。

首页共有三个功能,分别是搜索功能、专业精选(本 科、专科、技能选修)和 好文推荐。

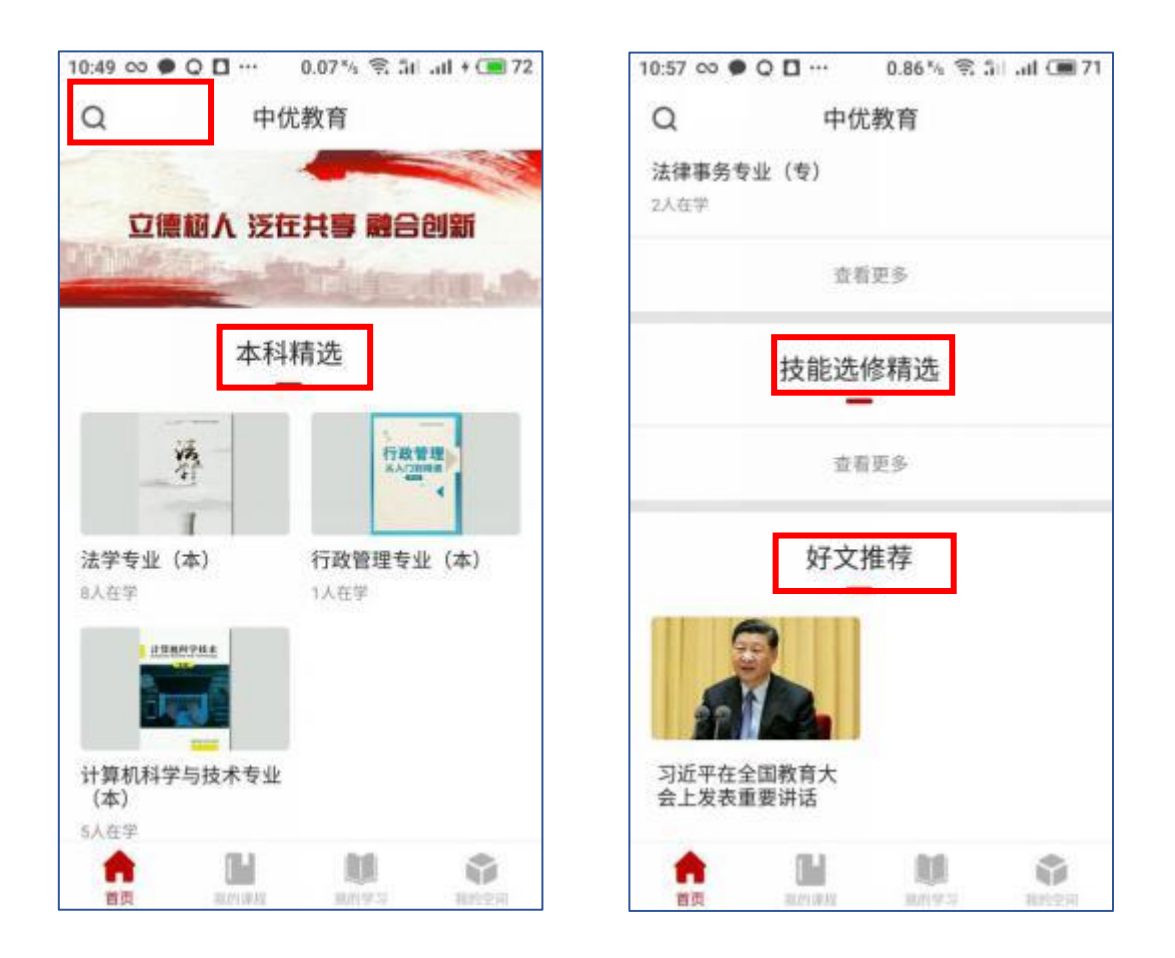

#### 5. 如何注册和登录

我的空间→登录/注册:使用中优教育 APP 进行学习, 需要先进行用户注册,然后登录学习。在我的空间→登录/ 注册或登录/注册弹窗 均可进行手机验证码注册。

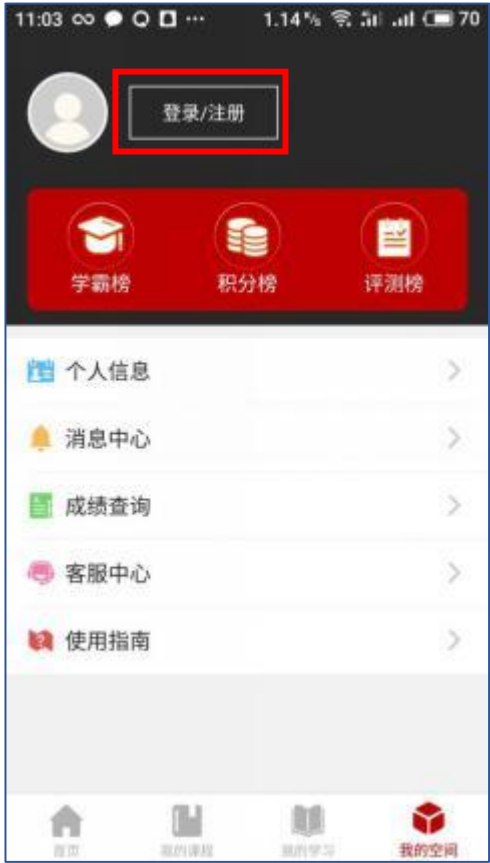

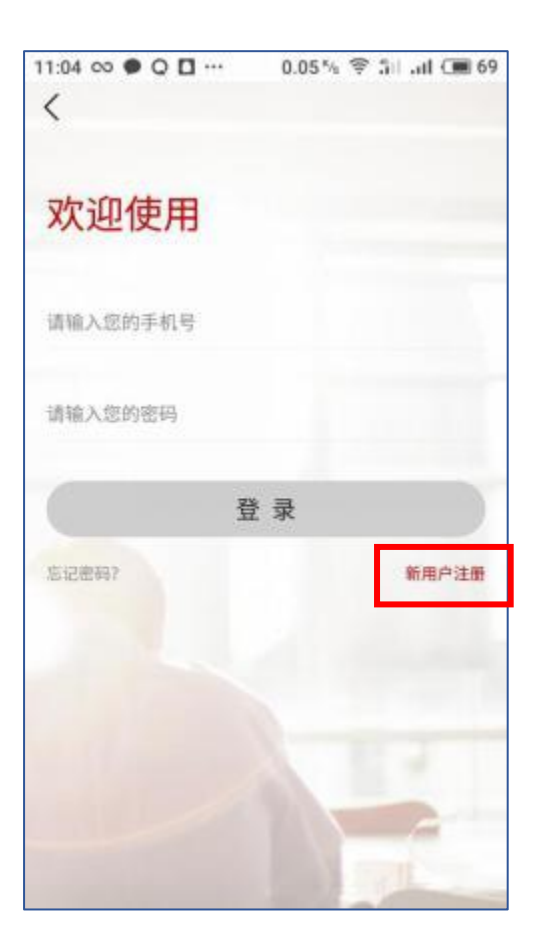

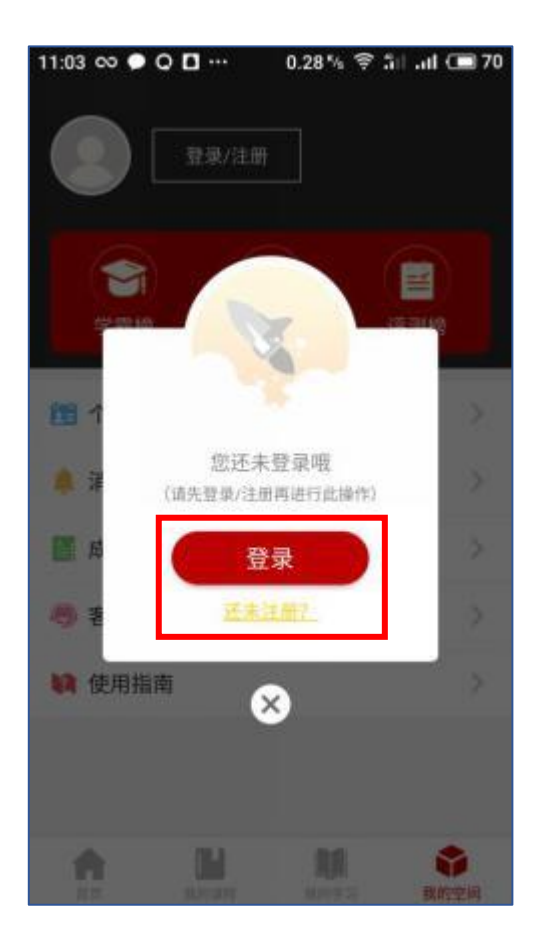

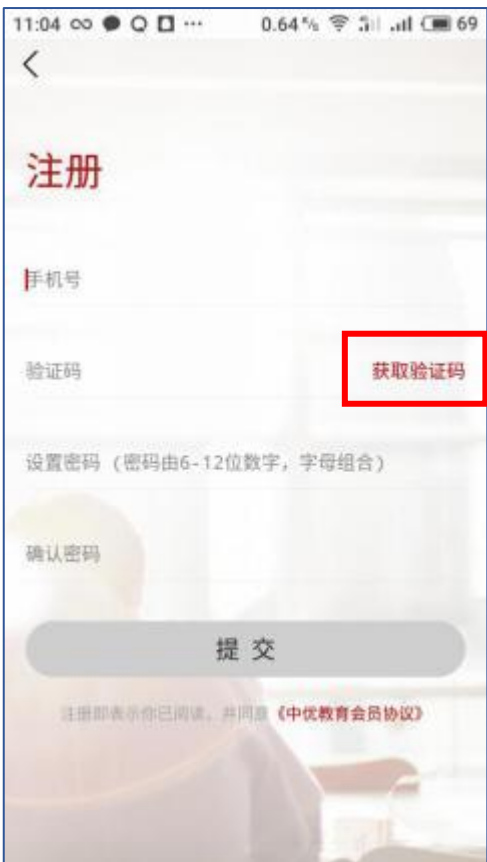

## 6. 如何绑定

我的空间→个人信息→学号→输入对应信息→立即绑 定

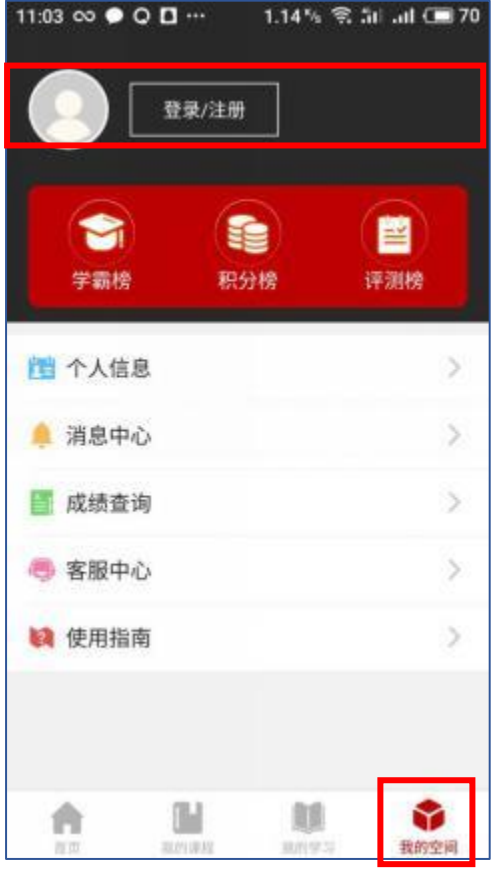

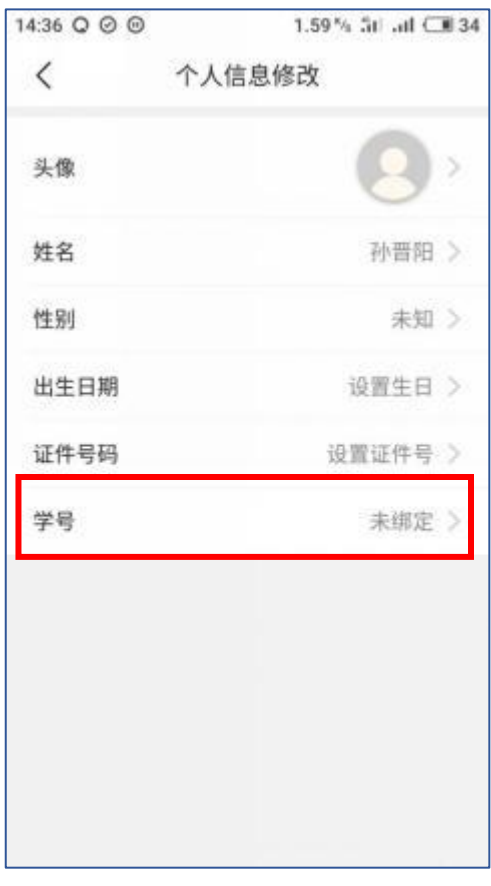

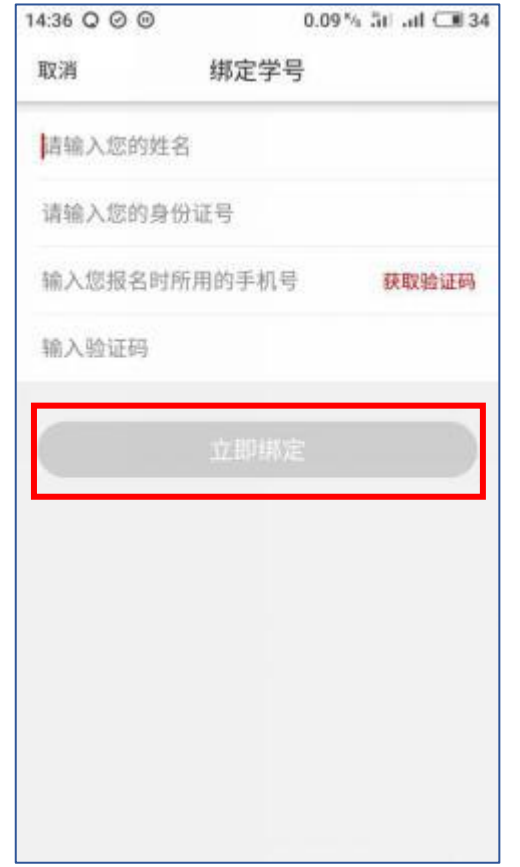

## 7. 如何查询一个具体的课程或专业

在首页的顶部,用户可输入关键词快速搜索想找的学 习课程。

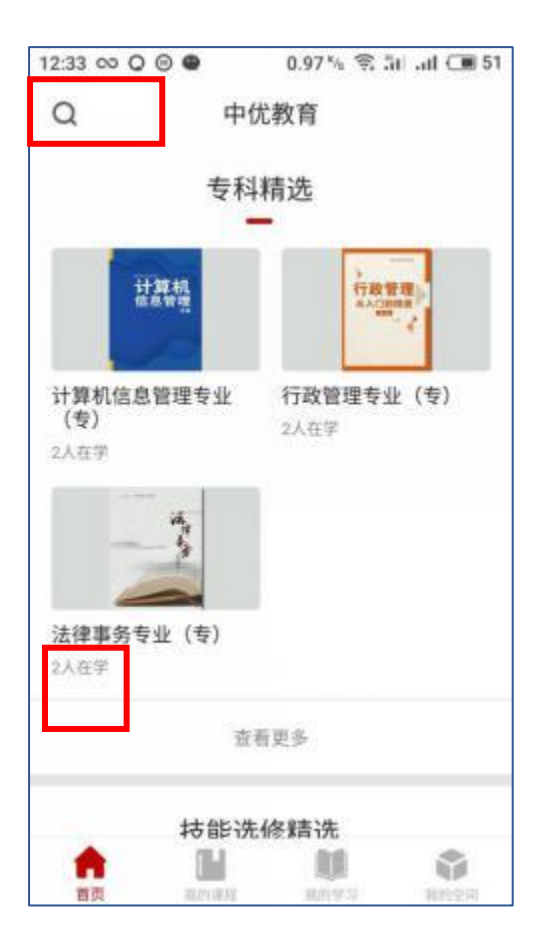

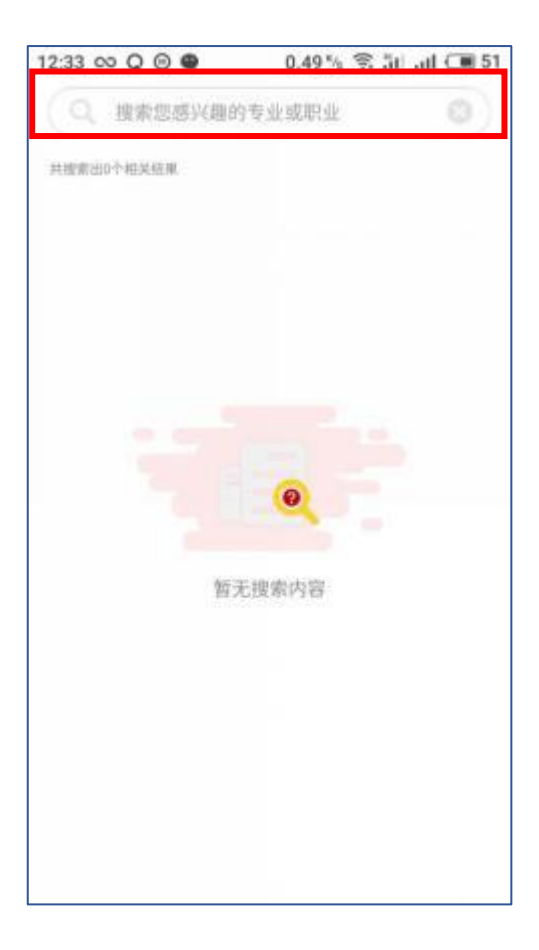

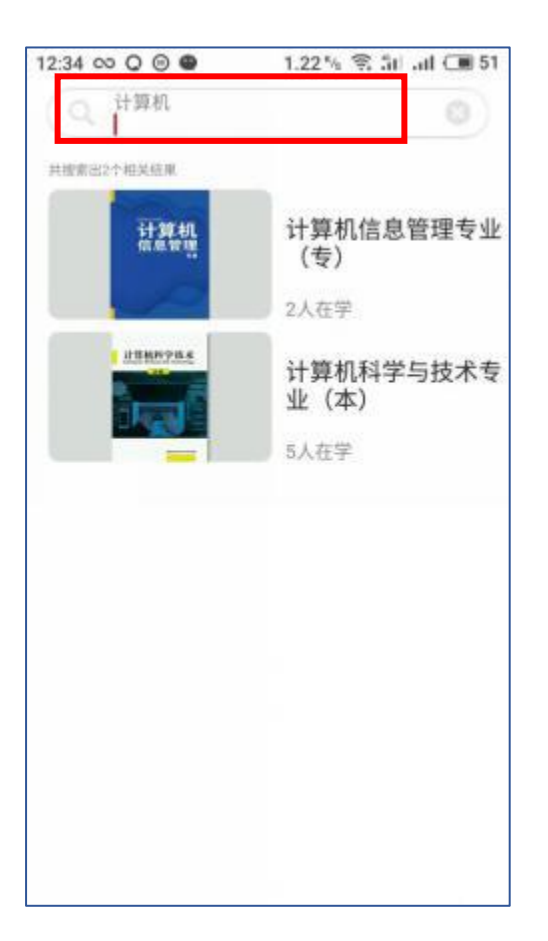

## 8. 如何查看一个学历(本科、专科)的所有专业

单击在首页的"本科或专科精选",单击"查看更 多"进入该学历的专业列表,查看本学期的所有专业的课 程。

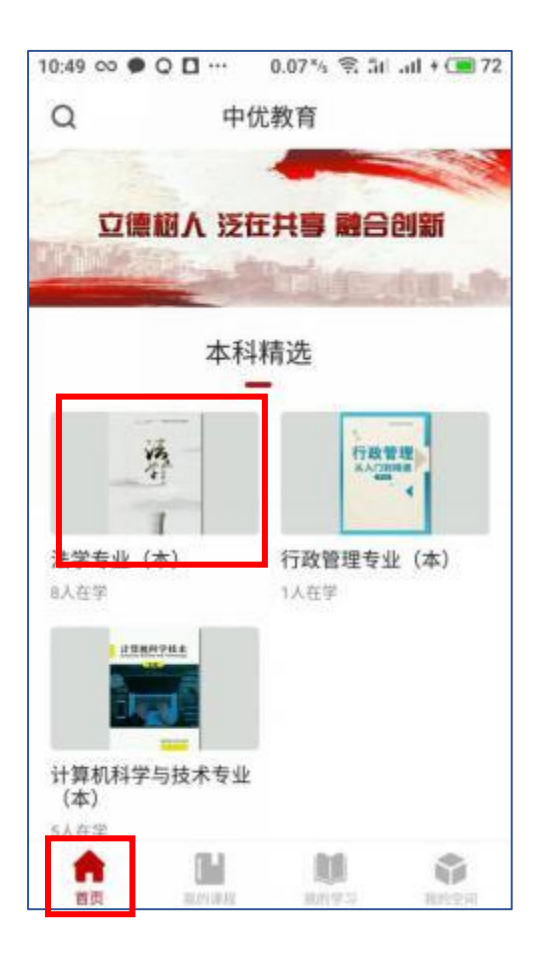

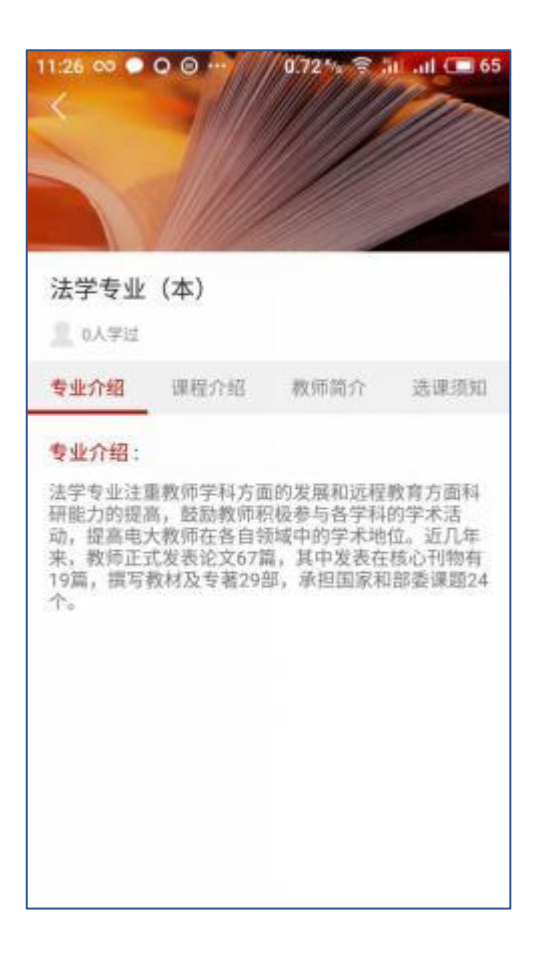

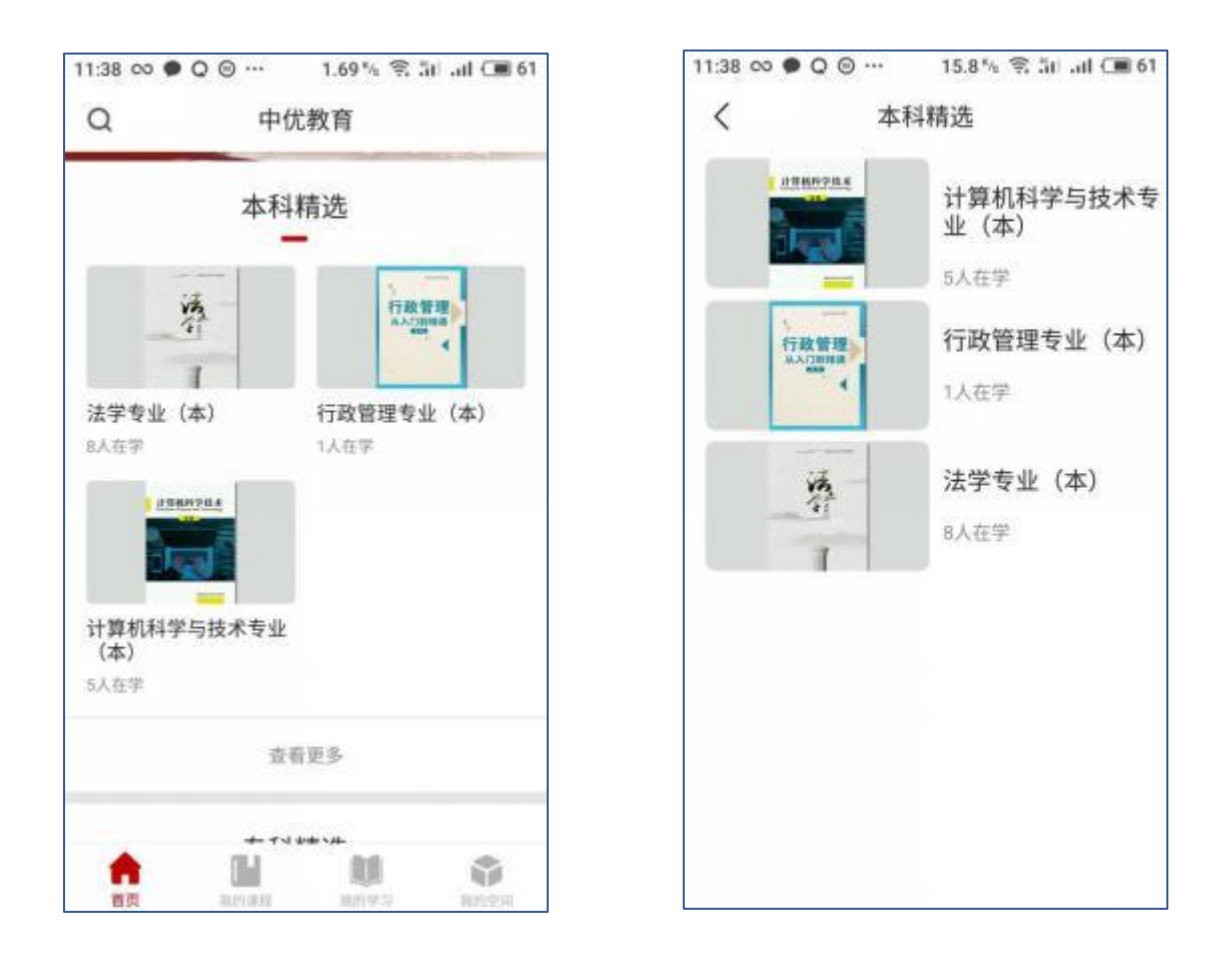

#### 9.如何学习课程

单击"我的课程",会显示本学号绑定的课程。

单击列表中的课程,可进入课程详情页。详情页分为 课程章节、教师简介、资料下载。

课程章节:为该门课程所有的录播课程。

教师简介:授课教师简介。

资料下载:与课程内容相关的图文课件资料下载。

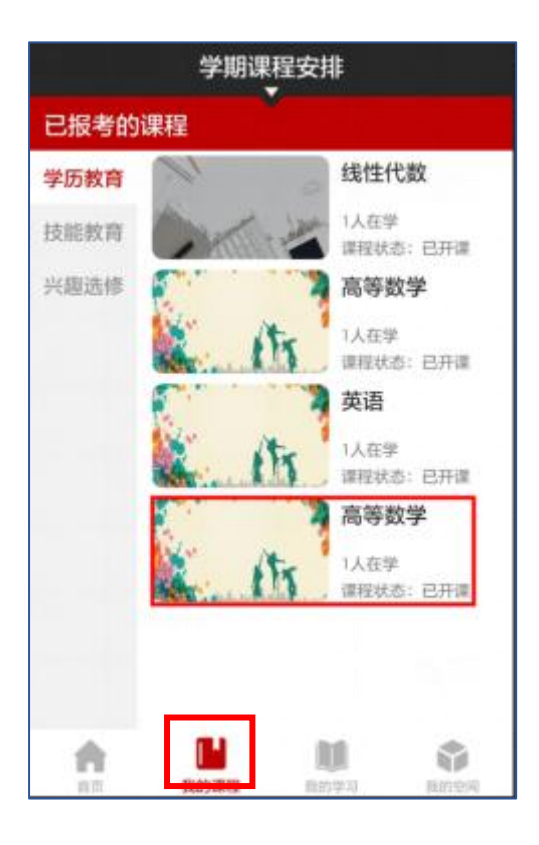

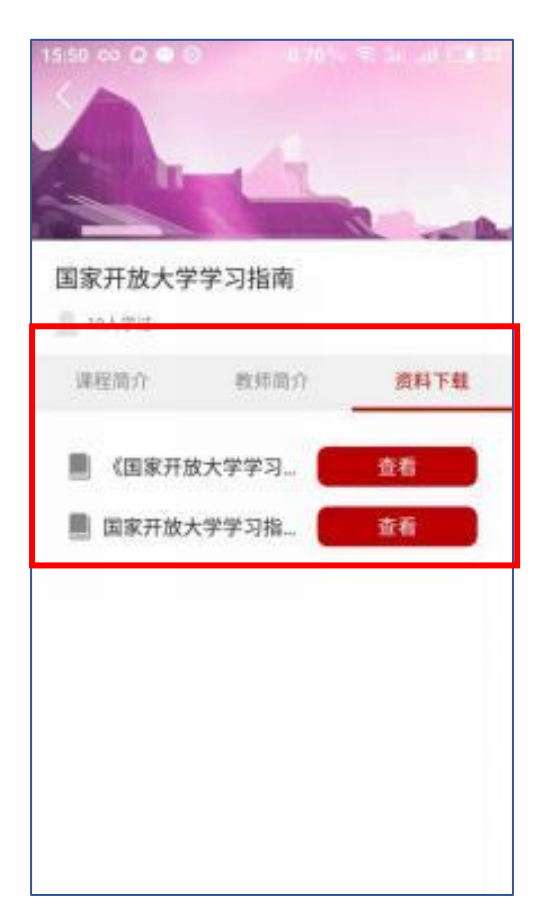

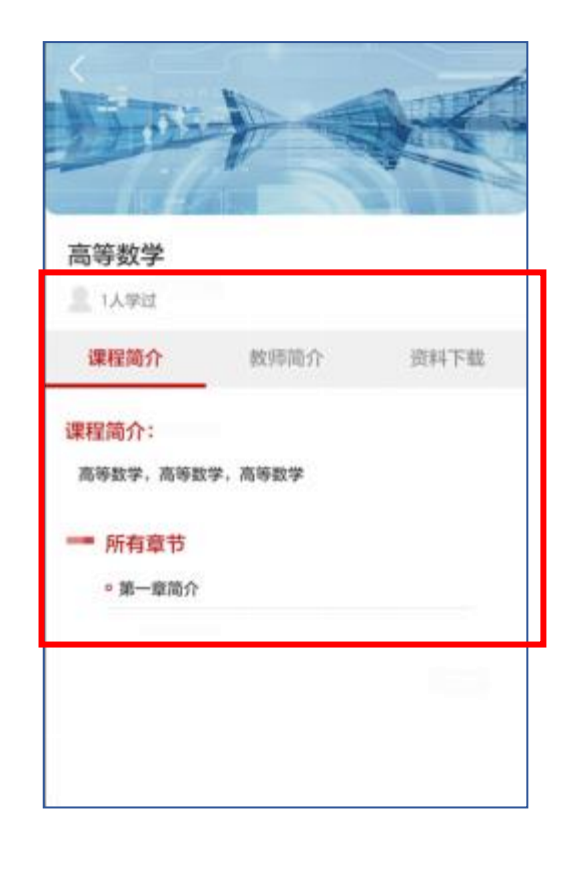

我的学习→图文学习:提供该门课程的图文学习课程 (word、PPT、PDF),单击进入在线查阅列表。

我的学习→视频学习:提供该门课程的录播视频课 程,单击可进入详情播放页。

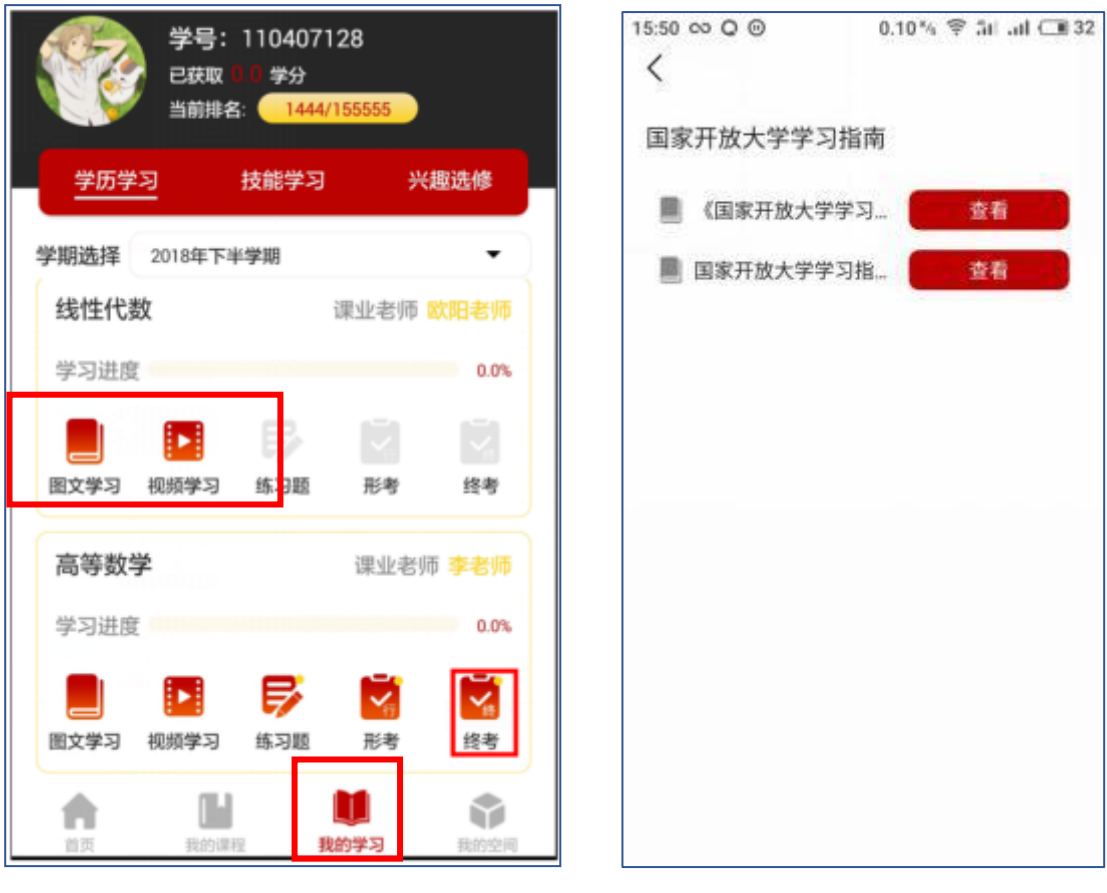

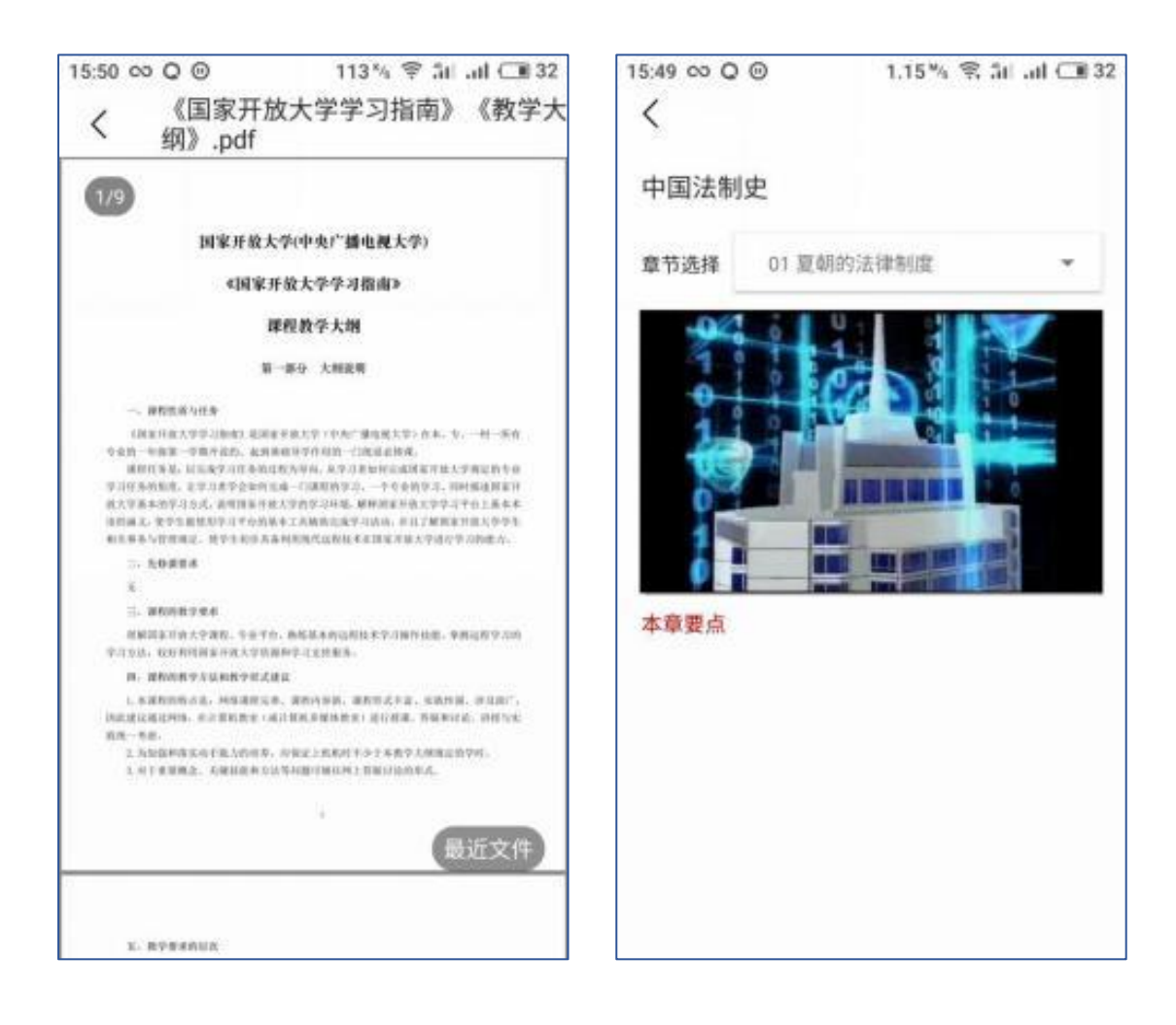

## 10. 如何进行练习和形成性考核

我的学习→练习题、形考:在我的学习页面,单击练 习、形考,即可进入。

练习题、形成性考核均需老师发布才可进入。

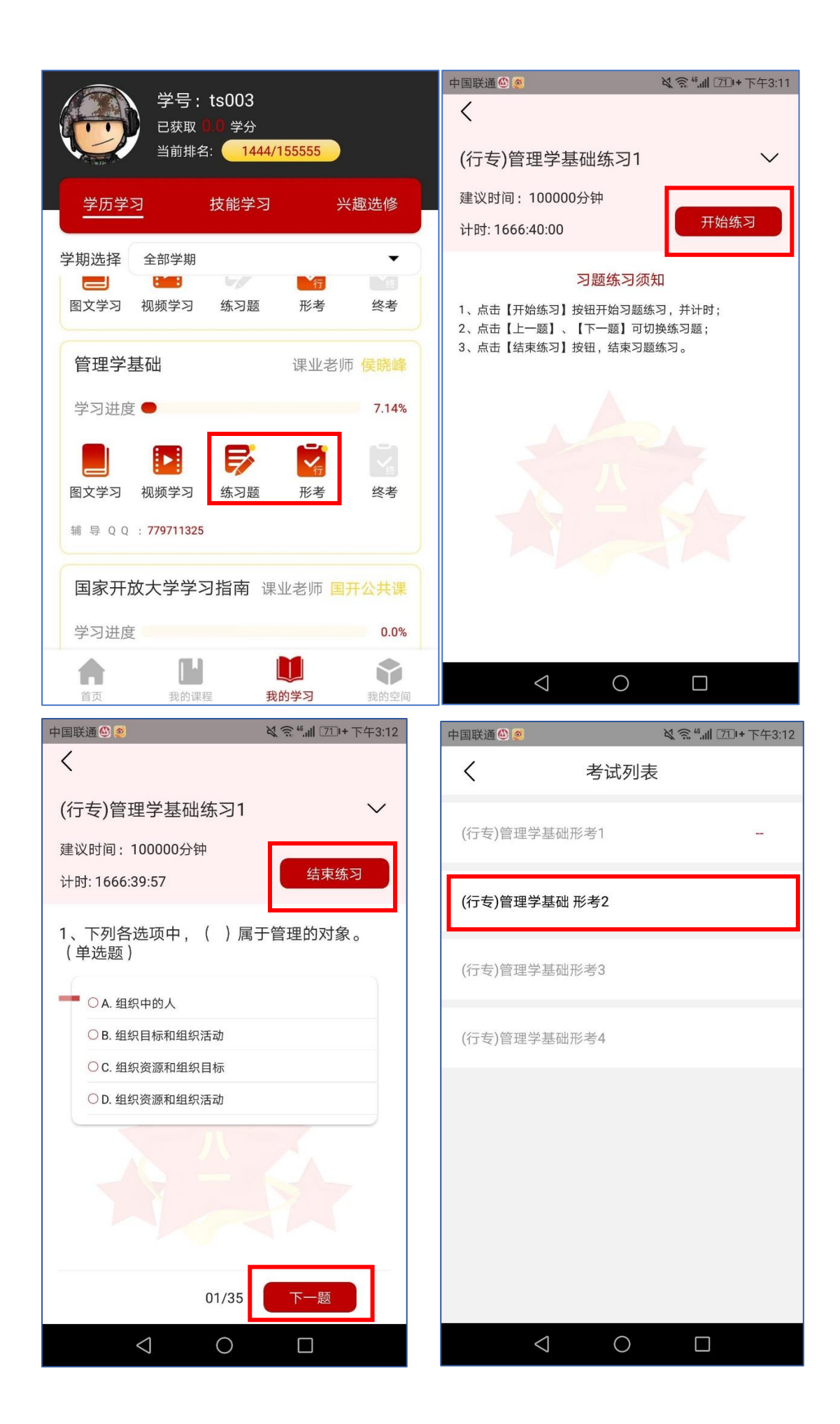

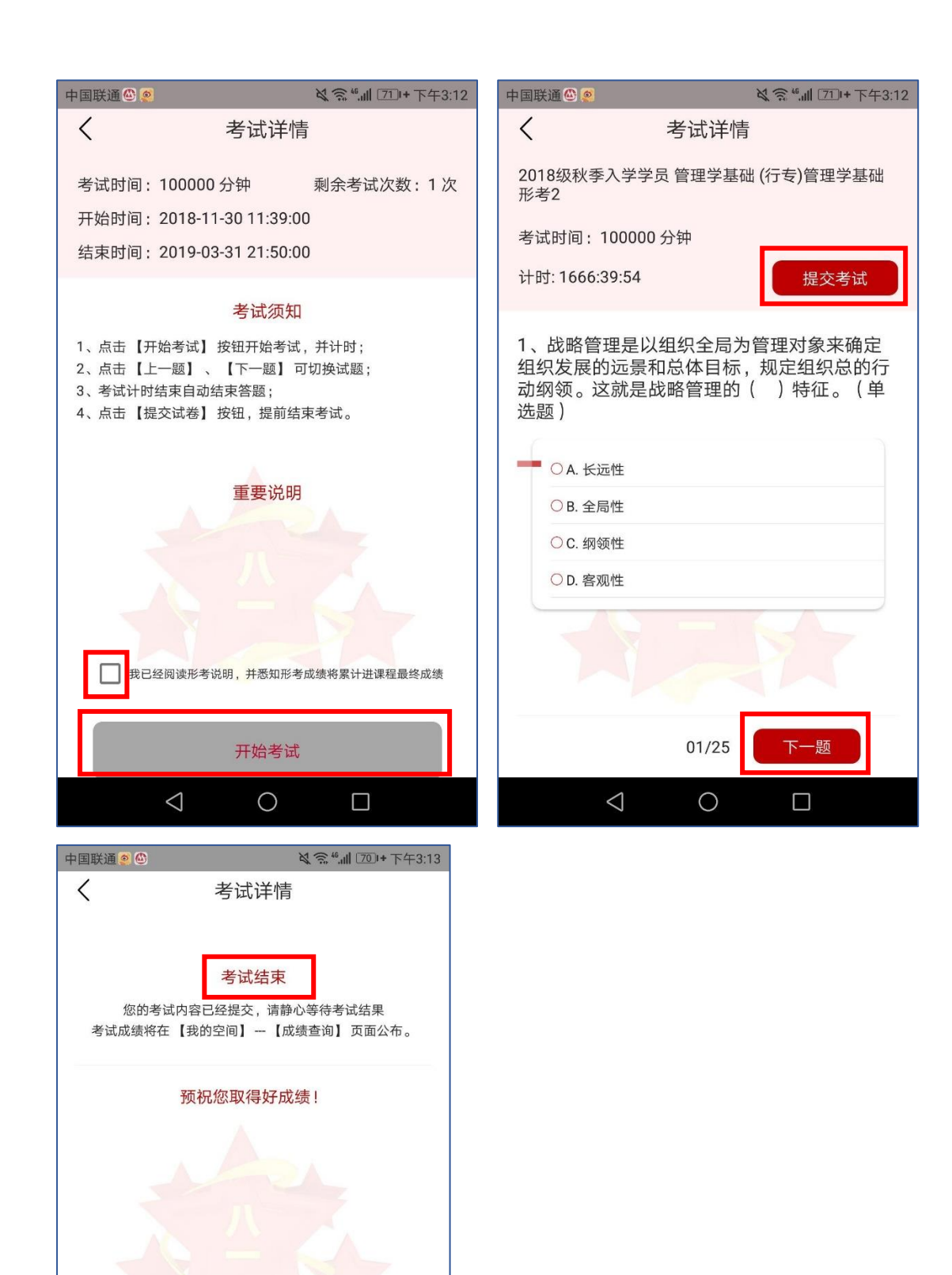

 $\triangle$ 

 $\bigcirc$ 

 $\Box$ 

## 11.如何查看自己的学习进度

单击我的学习,在每门课程的名称下有学习进度条的 显示。

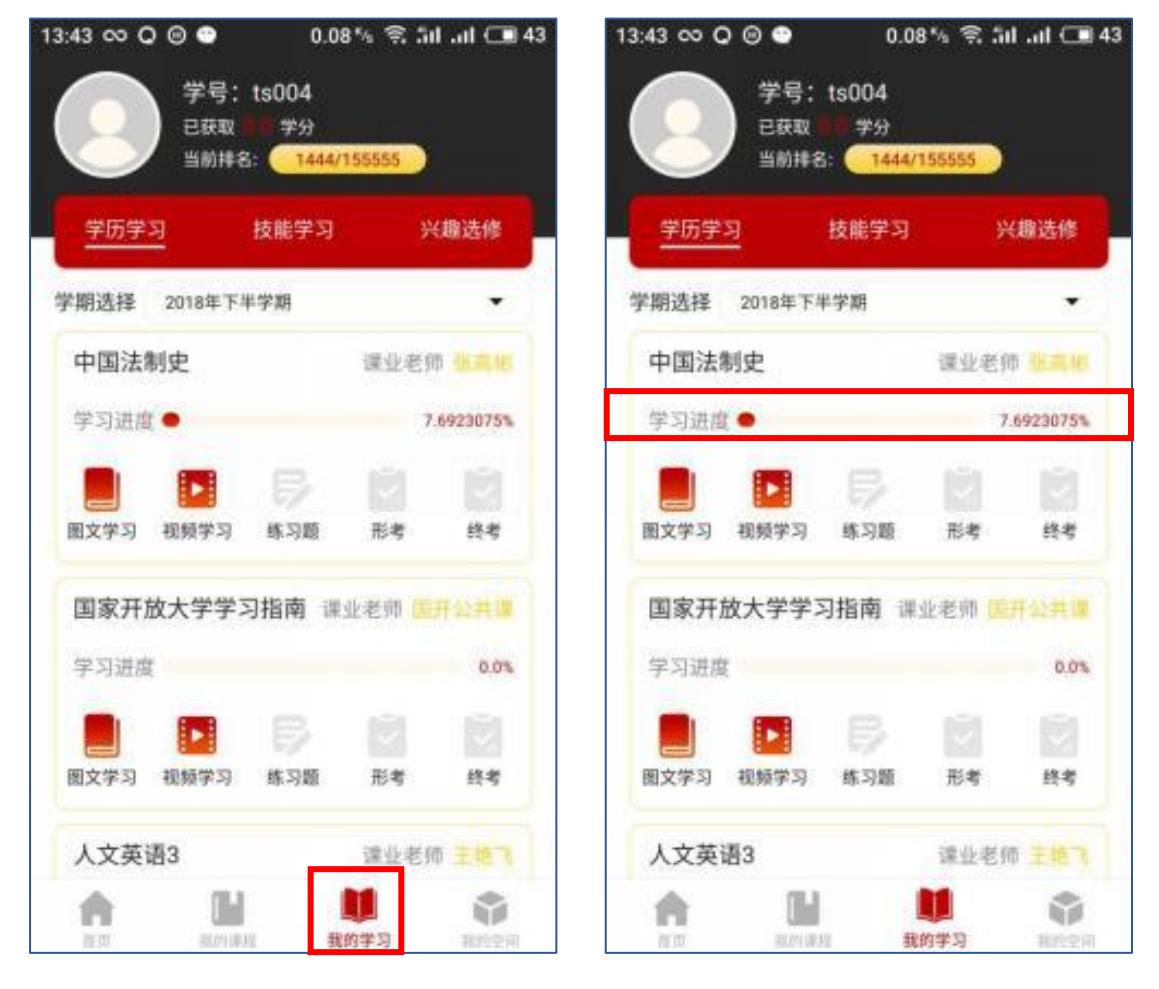

## 12.如何查询自己的成绩

单击我的空间→成绩查询,可查看所有考试成绩。

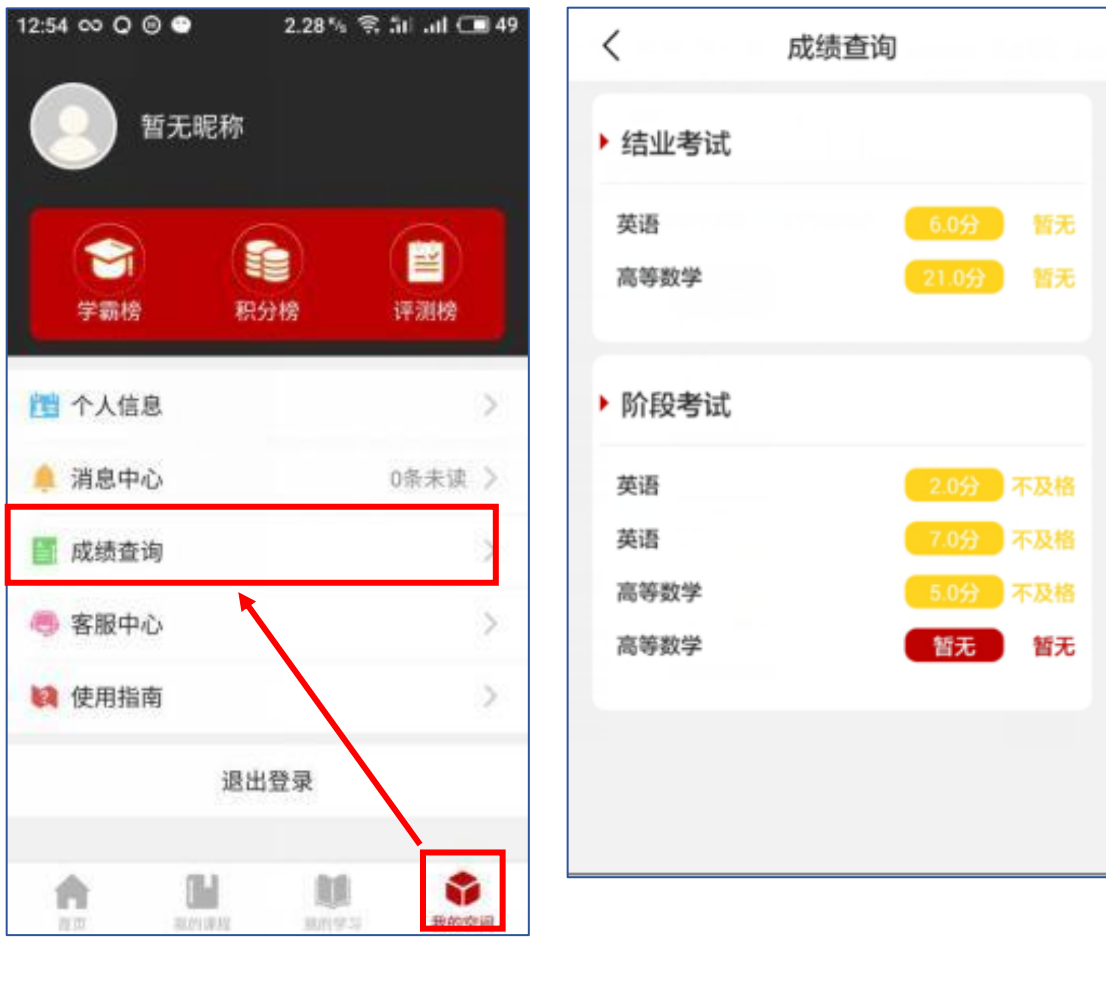

## 13.新媒体版块

首页→好文推荐:中优教育新媒体版块,推荐一些好 文章,单击缩略图可进入详情页。

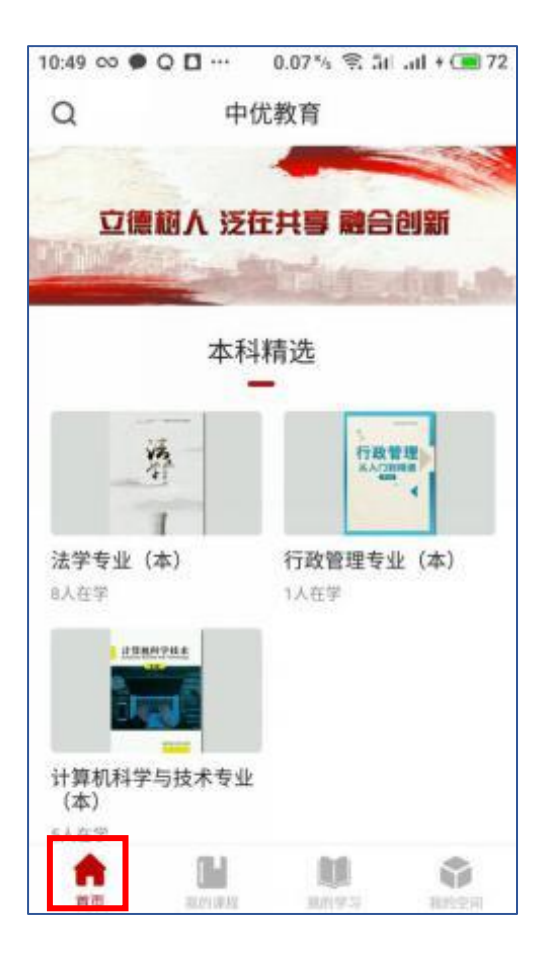

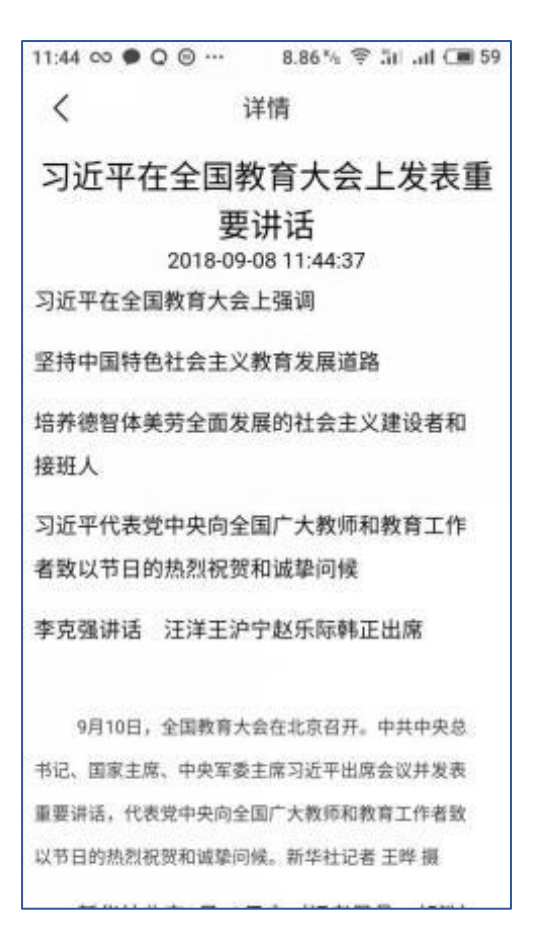

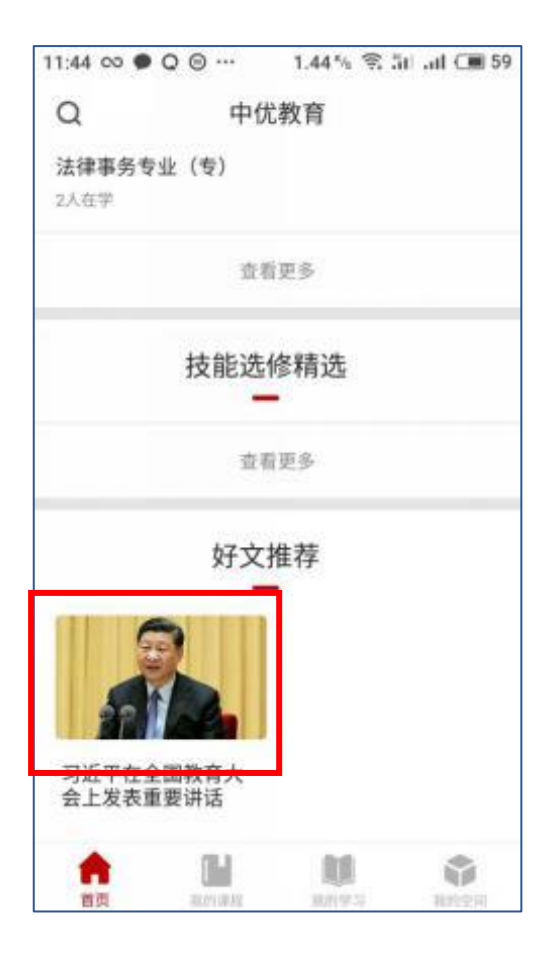

#### 14.其他功能

我的空间:个人信息、客服中心、使用指南。 我的空间→个人信息:可修改个人信息

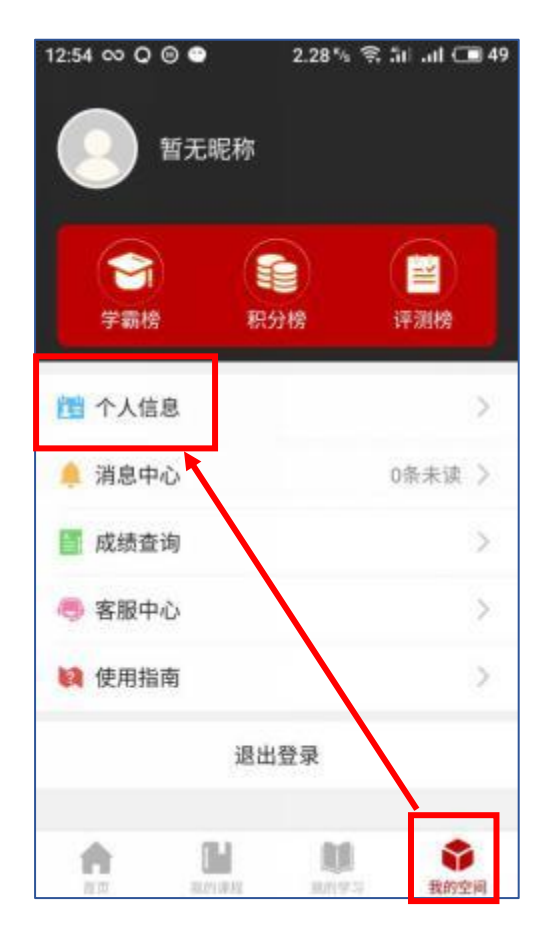

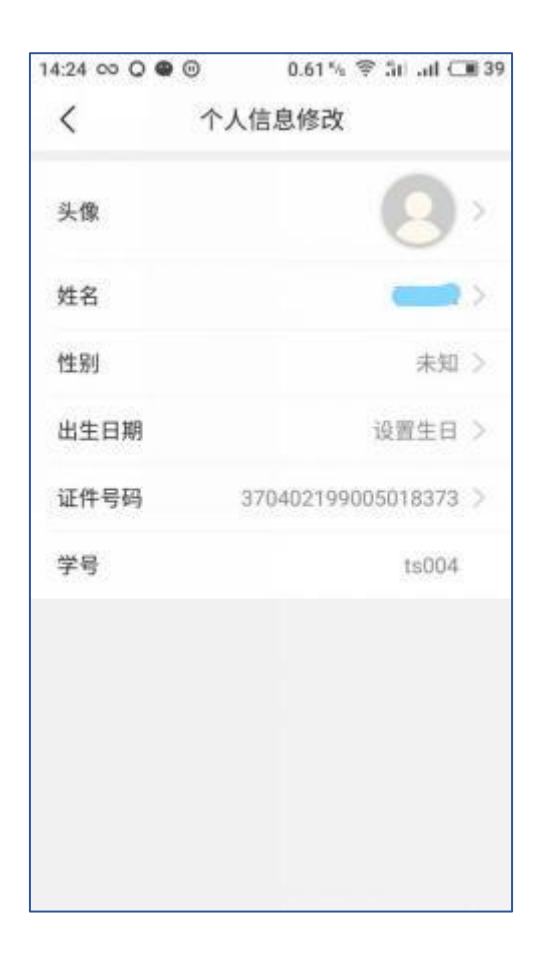

使用指南:App 使用指南 联系客服:提供了客服联系电话

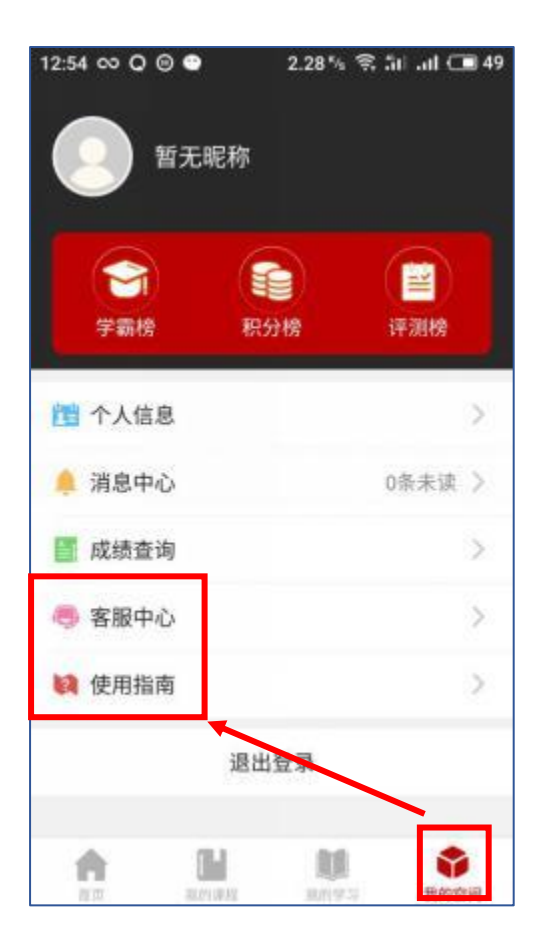

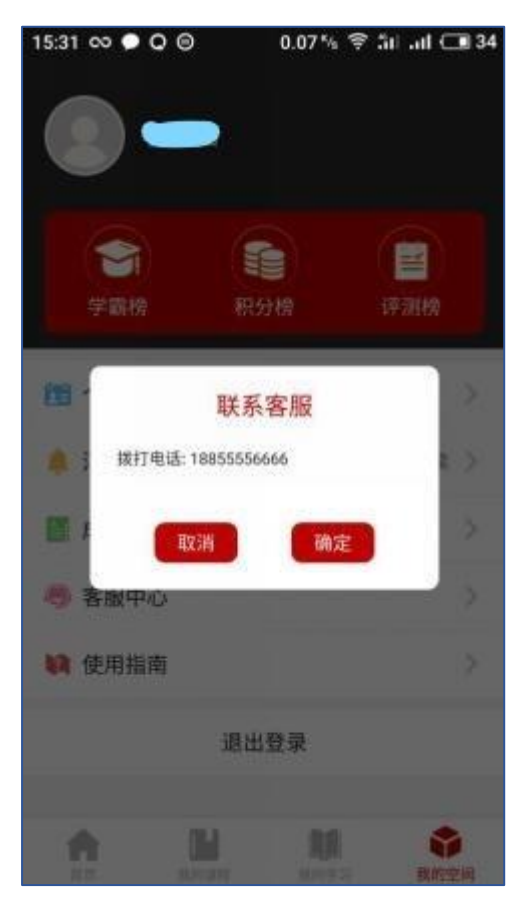

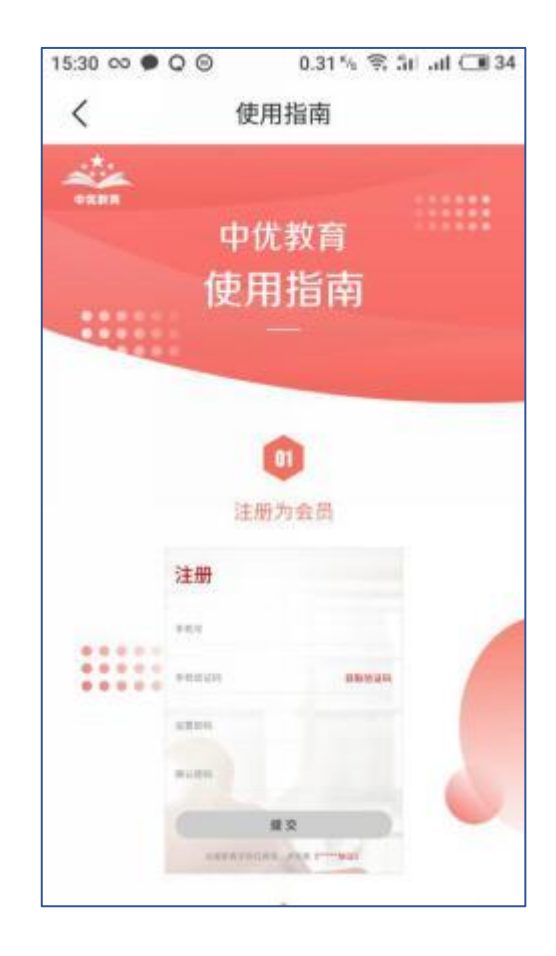